# **Easy Setup Guide**

mC-Print2

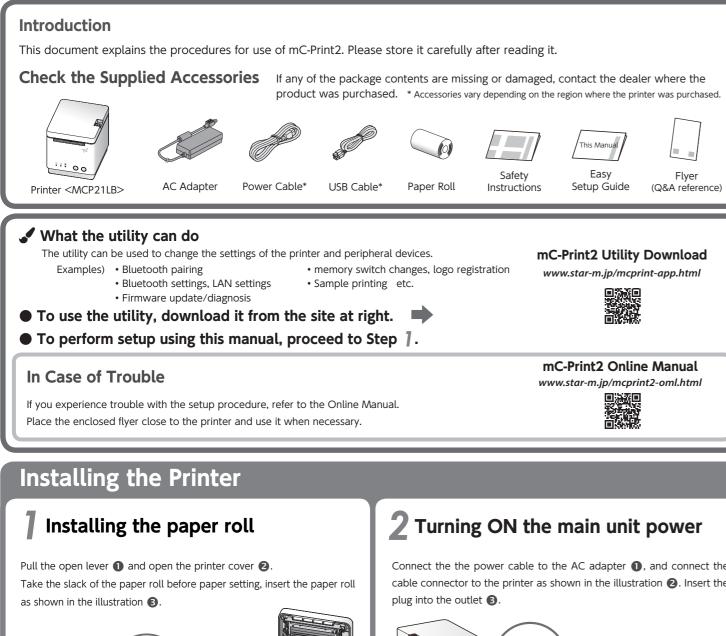

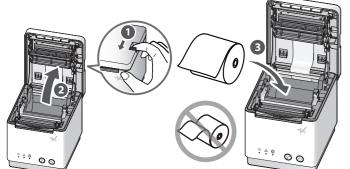

Pull the end of the paper roll out straight  ${f 4}$  and use both hands to close the printer cover 6

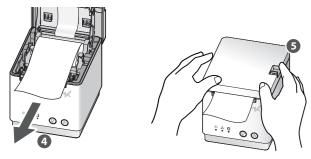

Connect the power cable to the AC adapter **()**, and connect the cable connector to the printer as shown in the illustration **2**. Insert the

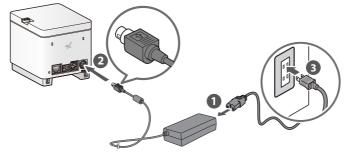

Press the power button (4) and confirm that the LED (blue) illuminates 6

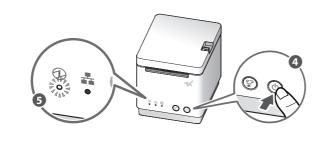

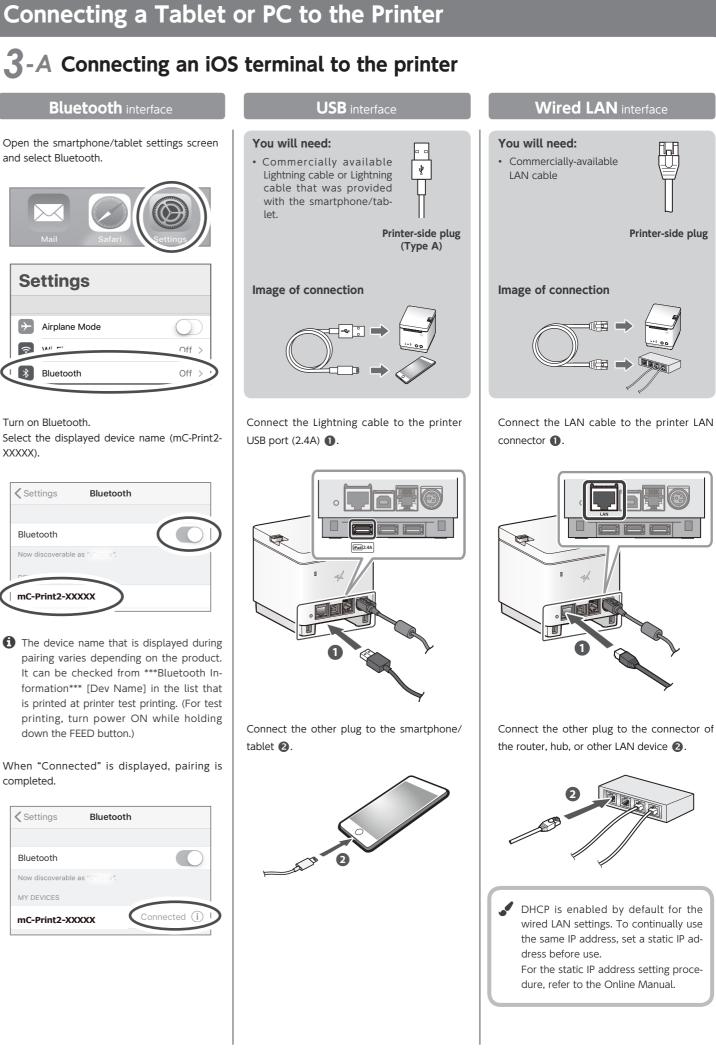

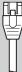

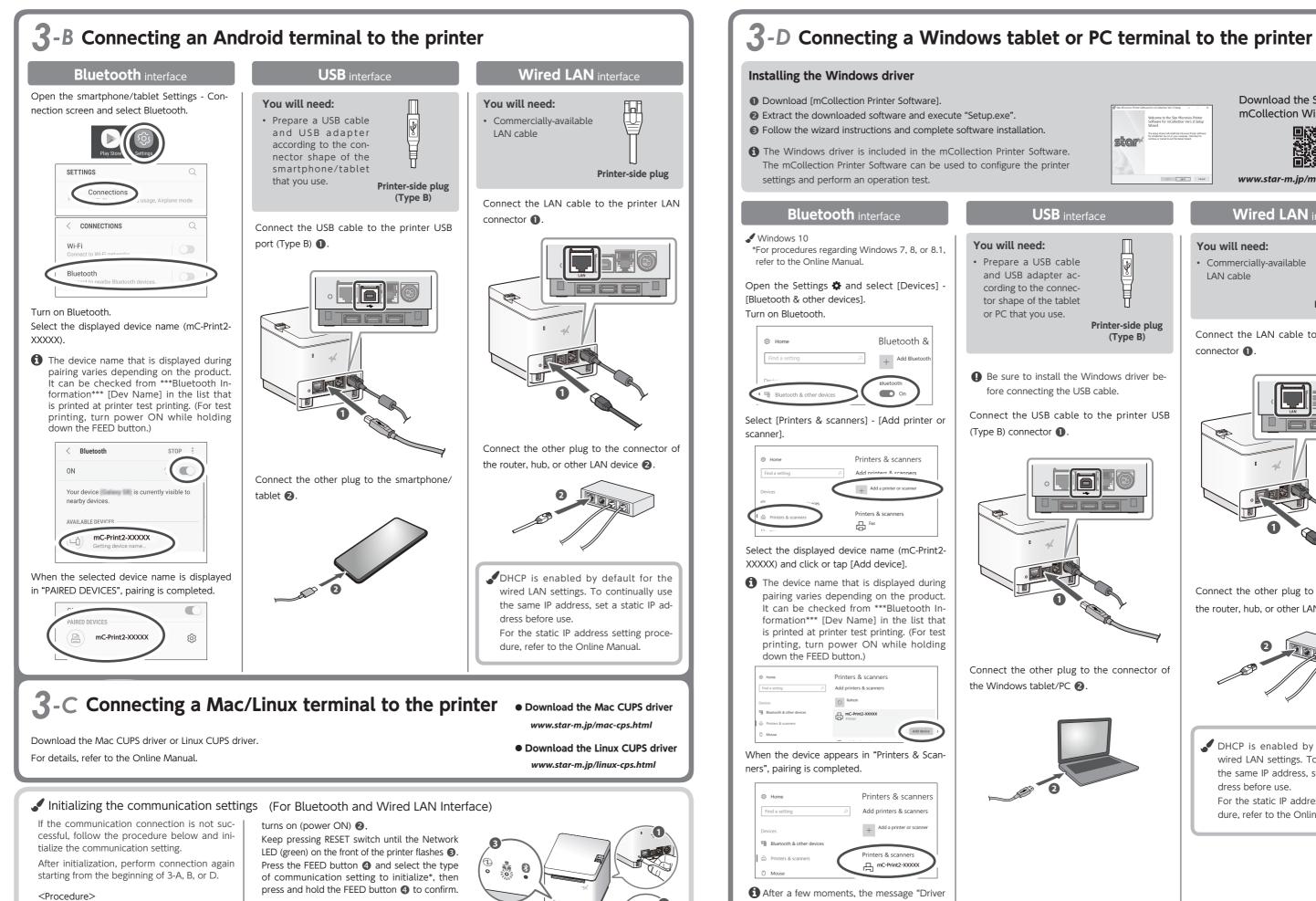

 $\bigcirc$ ()

Check that the printer power is OFF. Insert a pen with a small tip or similar item and press the RESET switch on the back  $\mathbf{0}$ .

At the same time, press the power switch on the front of the printer until the POWER LED \*Flashing pattern table 1 👬 🚯 Initializing the wired LAN settings 0 👸 Initializing the Bluetooth settings • 0 Note: Initializing the wired LAN and Bluetooth settings

• IOS is a trademark or registered trademark of Cisco Systems, Inc. in the United States and other countries, and is used based on a license. Lightning is a trademark of Apple Inc. • Android is a trade mark of Google Inc. • Mac is a trademark of Apple Inc. in the USA and other countries. • Windows is a registered trademark of the U.S. Microsoft Corporation in the United States, Japan, and other countries. • The Bluetooth® word mark and logo are registered trademarks owned by Bluetooth SIG, Inc. • For more details, refer to our company's FAQ site (http://www.star-m.jp/faq/index.html).

is unavailable" will be displayed, however

pairing is completed.

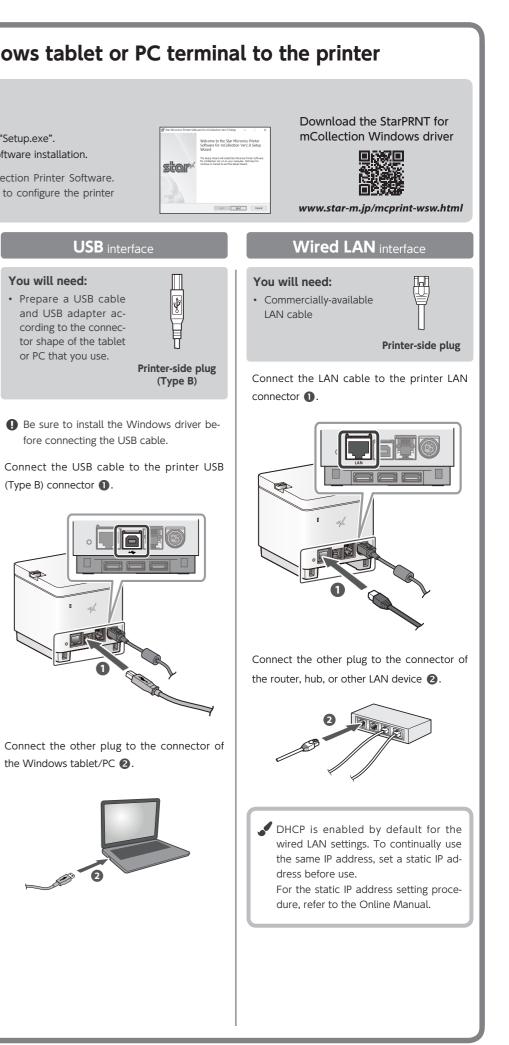